# New Hire Work Center

## SELF SERVICE QUICK REFERENCE GUIDE

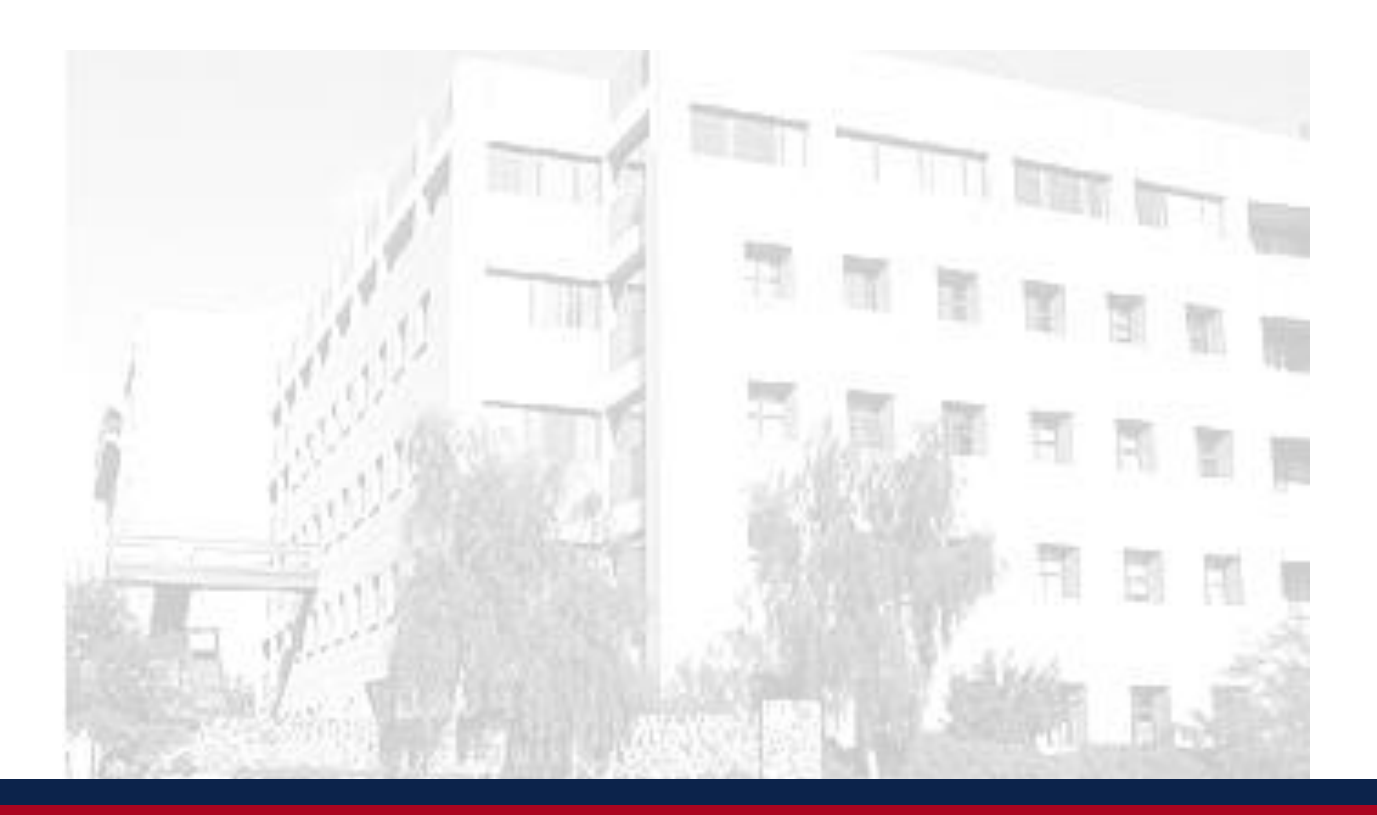

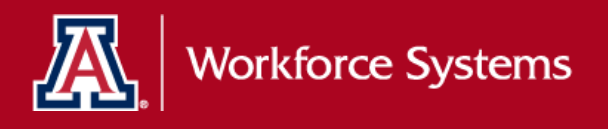

**University Services Building, Rm. 401 LAST UPDATE: JULY 22, 2016**

### **1. CREATE YOUR NETID (IF APPLICABLE)**

1. To create a NetID, navigate to: [https://netid.arizona.edu](https://netid.arizona.edu/) *Note: For detailed instructions on creating a NetID, [click here](http://uits.arizona.edu/sites/default/files/NetIDcreationV2.pdf)*

#### **2. NAVIGATE TO UACCESS EMPLOYEE**

- 1. Navigate to UAccess Employee at: [https://UAccess.arizona.edu](http://uaccess.arizona.edu/)
- 2. Enter NetID and password

*Note: If you need assistance resetting your password, contact the 24/7 IT Support Center at (520) 626-TECH (8324).*

#### **3. COMPLETE UACCESS EMPLOYEE NEW HIRE WORK CENTER ACTIVITIES**

Once you have logged into UAccess Employee, you will be brought to the UA New Employee Homepage.

1. Click on the New Employee Activities tile

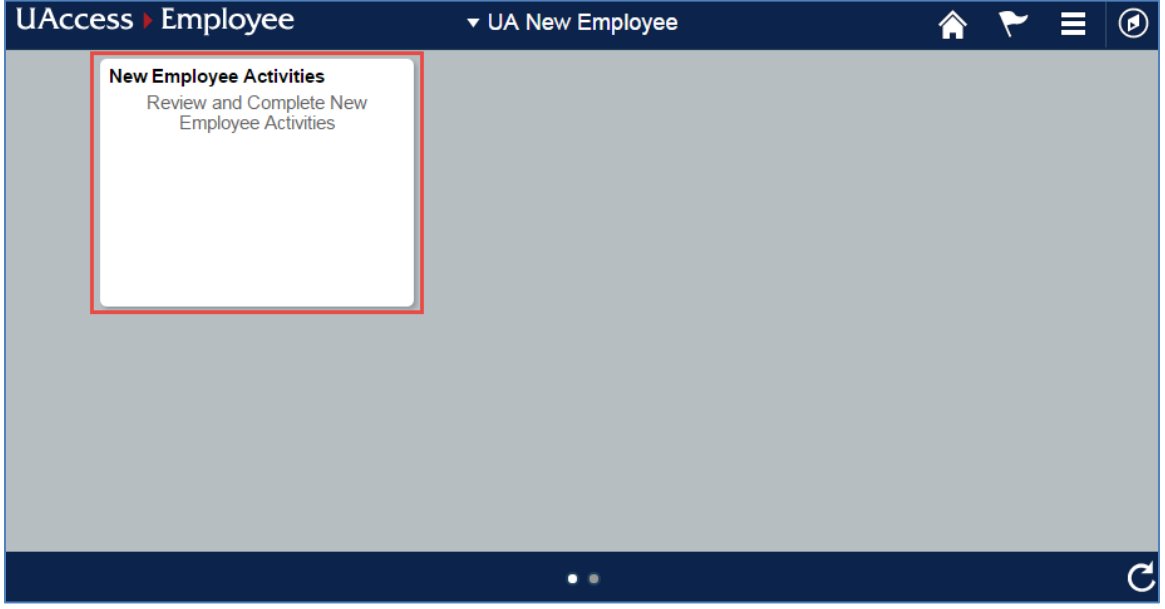

- 2. Make sure your Web browser pop-up blocker is turned off [click here](http://hr.arizona.edu/sites/default/files/hr/Workforce-Systems/uaccess-resources/Popup_Blocker_Guide.pdf) for additional information
- 3. Complete all the items checked as *Required* in the order presented on the screen below

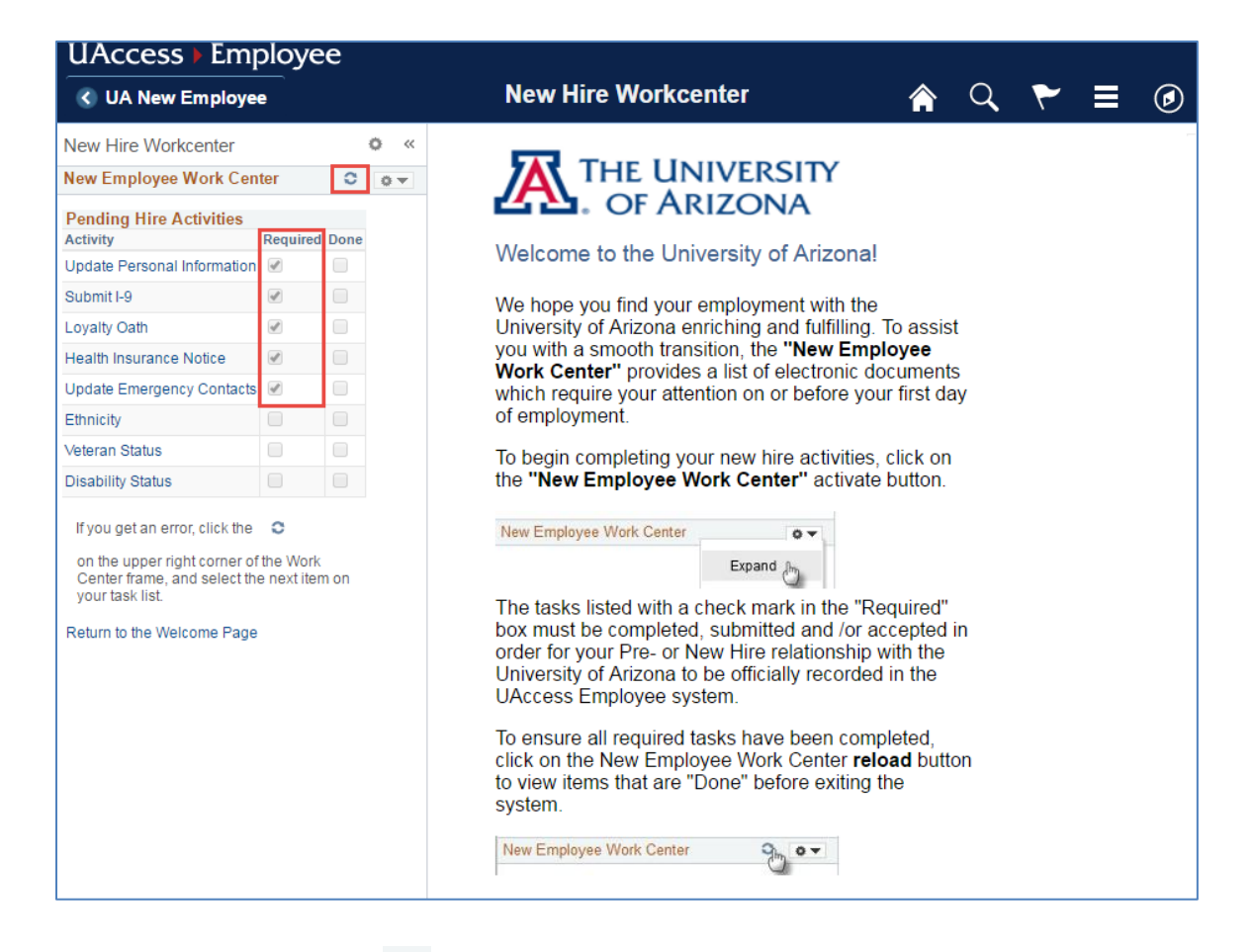

- 4. Click on the refresh  $\bullet$  icon to confirm the successful completion of *Required* New Hire activities
- 5. If the boxes in the *Done* column for all *Required* activities are all checked-- then you are ready to *Sign Out*

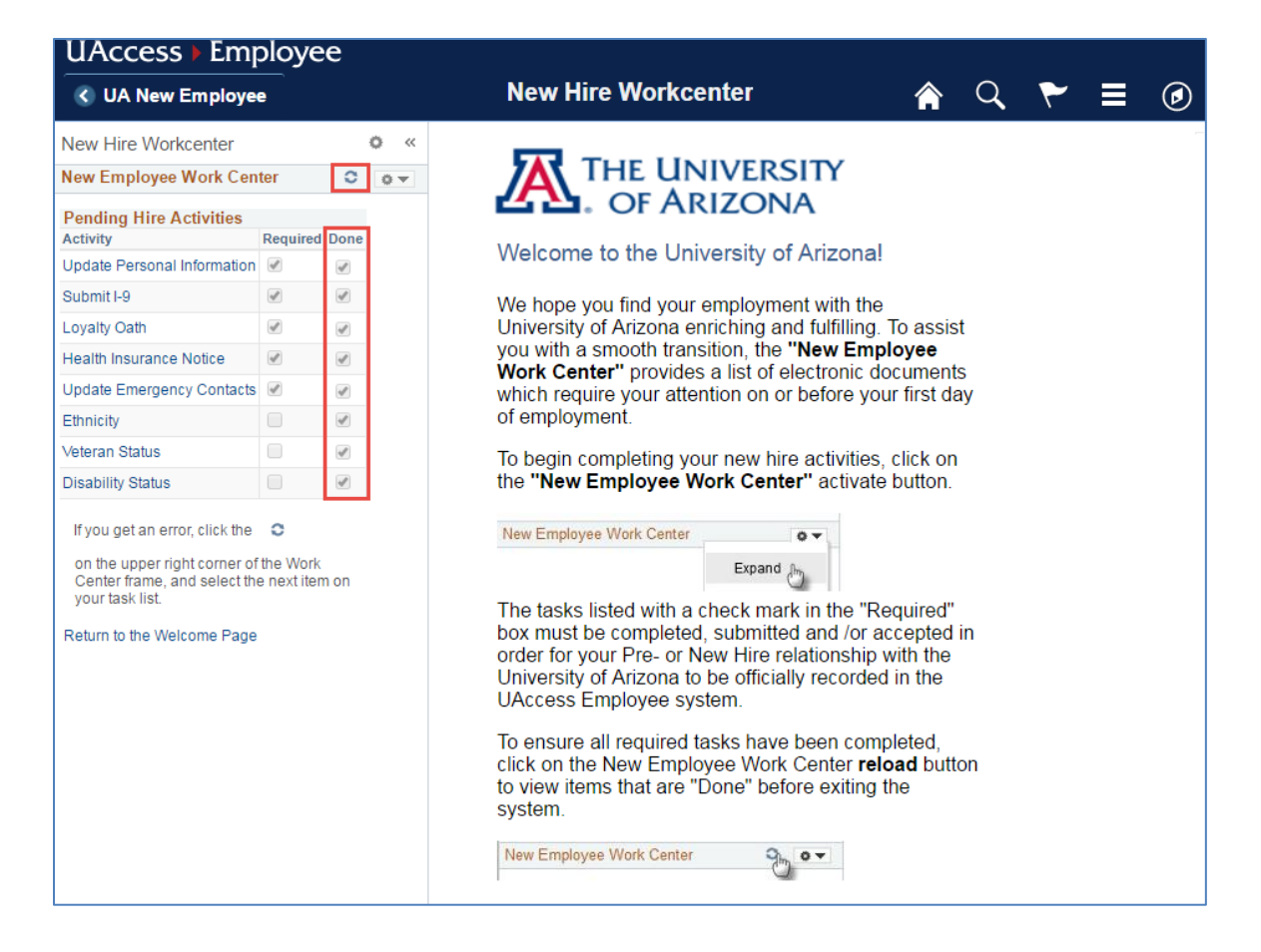

Congratulations! Your new hire activities are now complete.

For detailed step-by-step instructions on how to complete your New Employee Work Center activities [click here.](http://syscon.arizona.edu/sites/default/files/New_Hire_WkCtr_Self_Srv_1.pdf)

#### **4. QUESTIONS???**

If you have questions or would like assistance with the New Employee Work Center process, contact Workforce Systems a[t The University of Arizona](mailto:UASelfService@fso.arizona.edu) – Self Service or by phone at (520)621-3664.

## **5. REVISION HISTORY**

#### **Document Contributors**

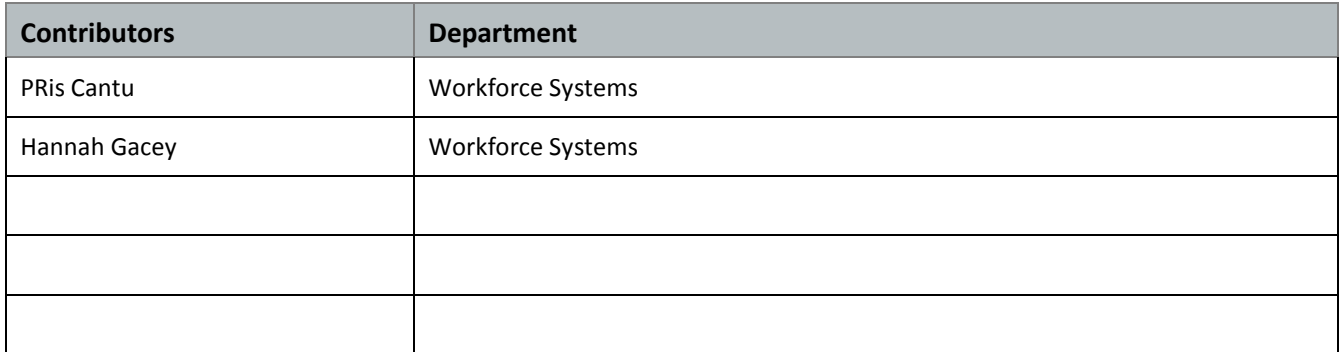

#### **Change Control Log**

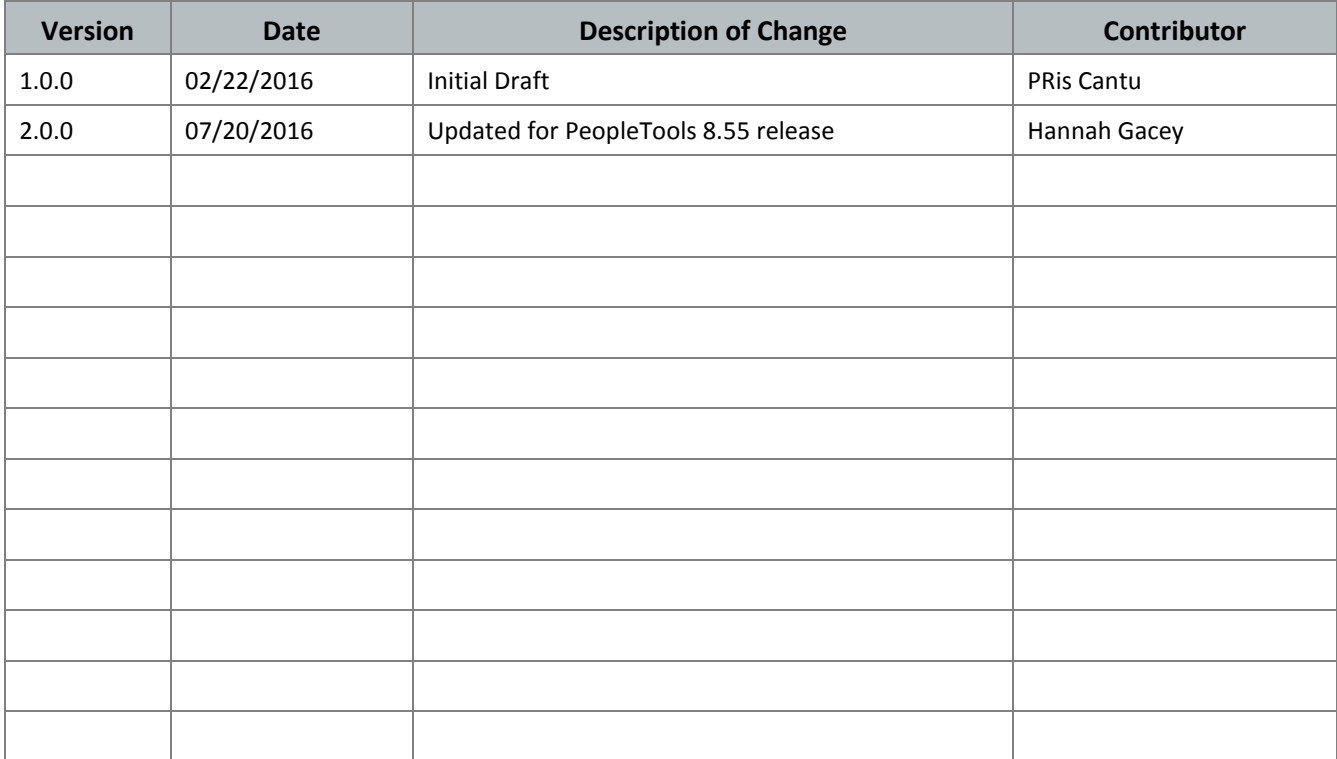